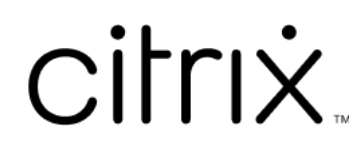

# **Aplicativo Citrix Workspace para Windows**

# **Contents**

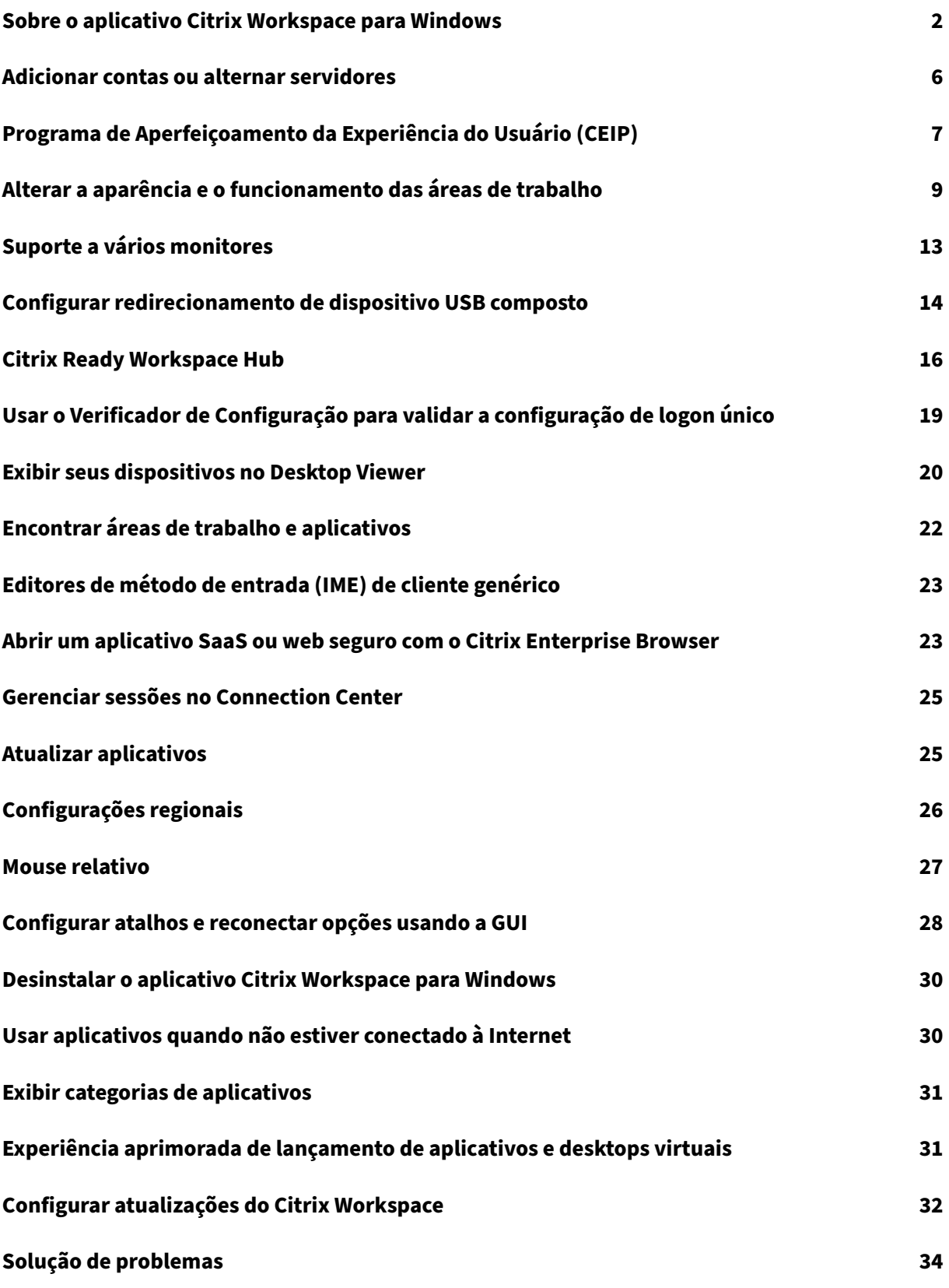

### <span id="page-2-0"></span>**Sobre o aplicativo Citrix Workspace para Windows**

### September 22, 2023

O aplicativo Citrix Workspace para Windows fornece acesso a seus aplicativos e áreas de trabalho a partir de um dispositivo cliente remoto usando o Citrix Virtual Apps and Desktops e o Citrix DaaS (anteriormente Citrix Virtual Apps and Desktops Service). O aplicativo Citrix Workspace permite o acesso de vários locais: área de trabalho, menu **Iniciar**, interface de usuário do Citrix Workspace ou navegadores da Web.

Você pode usar o aplicativo Citrix Workspace em PCs, tablets e thin clients associados com e sem domínio. Usando o StoreFront com o aplicativo Citrix Workspace, sua organização pode lhe oferecer acesso de autoatendimento aos seus aplicativos e áreas de trabalho. O aplicativo compartilha uma interface de usuário comum, independentemente do hardware do dispositivo de ponto de extremidade, sistema operacional (edições de 32 bits e 64 bits) ou fator de forma.

### **Página inicial**

A página inicial do aplicativo Citrix Workspace é aberta após o login bem‑sucedido. A interface do usuário do aplicativo Citrix Workspace é responsiva, intuitiva e fácil de usar. Essa experiência de aplicativo está disponível somente para clientes em lojas na nuvem. As três partes da interface do usuário do Workspace são a seção de cabeçalho, os menus e a seção de conteúdo.

### **1 ‑ Seção de cabeçalho**

A seção de cabeçalho é exibida na parte superior de todas as páginas.

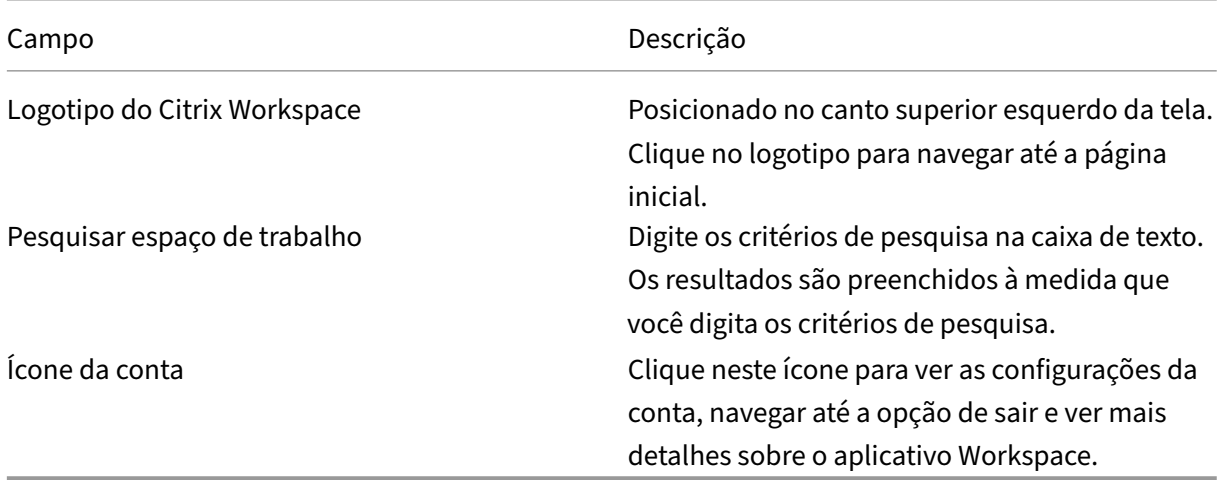

### **2 ‑ Menus**

Os menus são posicionados no lado esquerdo e aparecem em todas as páginas. Os menus são exibidos com base na sua assinatura.

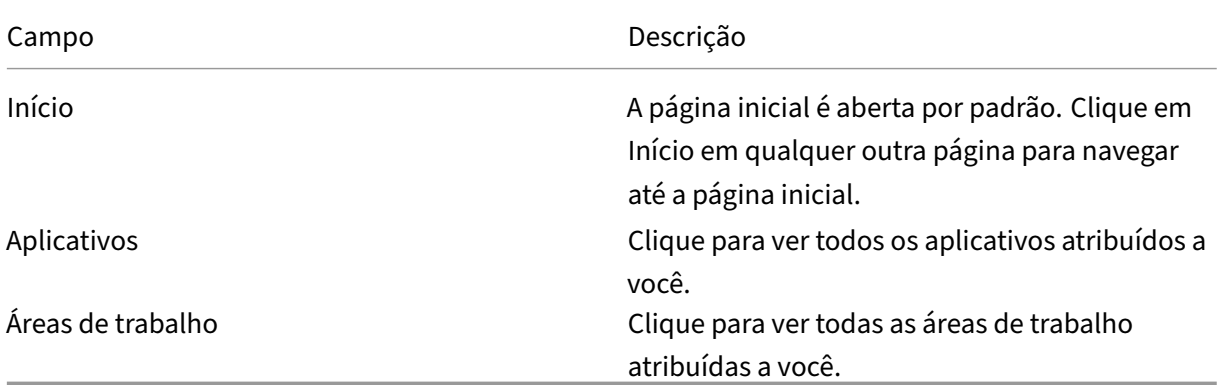

### **3 ‑ Seção de conteúdo**

A seção de conteúdo é dinâmica e atualizada quando você clica no menu ou em qualquer outro link, como **Exibir todos os aplicativos**.

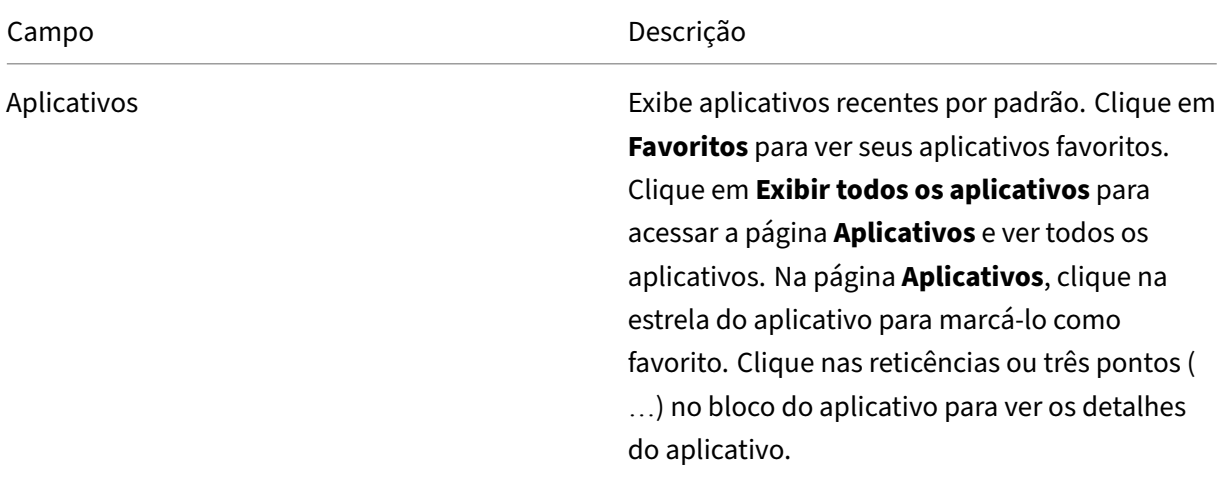

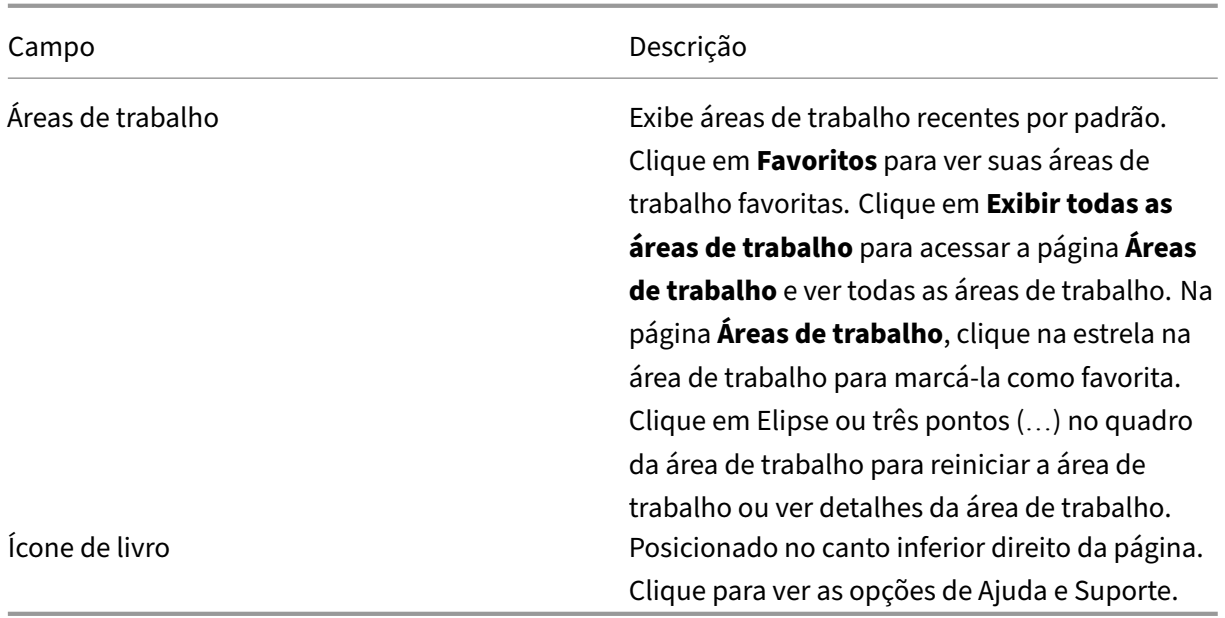

### **Página Aplicativos**

A página **Aplicativos** exibe uma lista de todos os aplicativos atribuídos a você. Por padrão, todos os aplicativos são organizados em ordem alfabética.

Você pode acessar a página **Aplicativos** seguindo um dos seguintes procedimentos:

- clicando no menu **Aplicativos**
- clicando no link **Exibir todos os aplicativos**

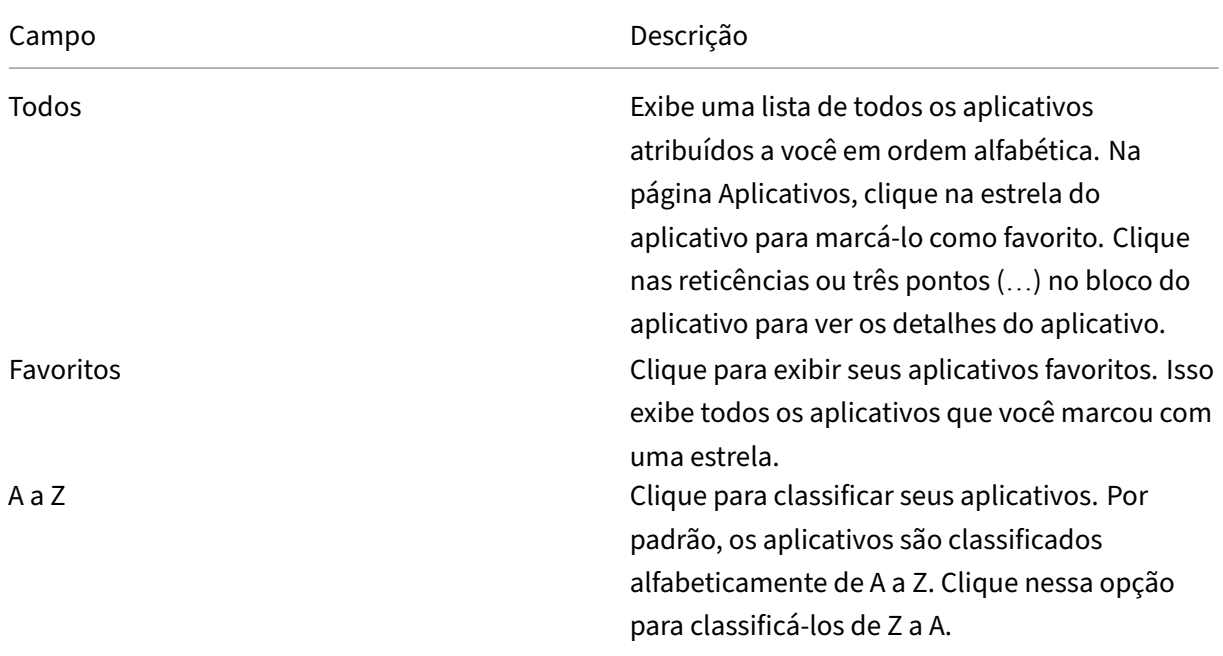

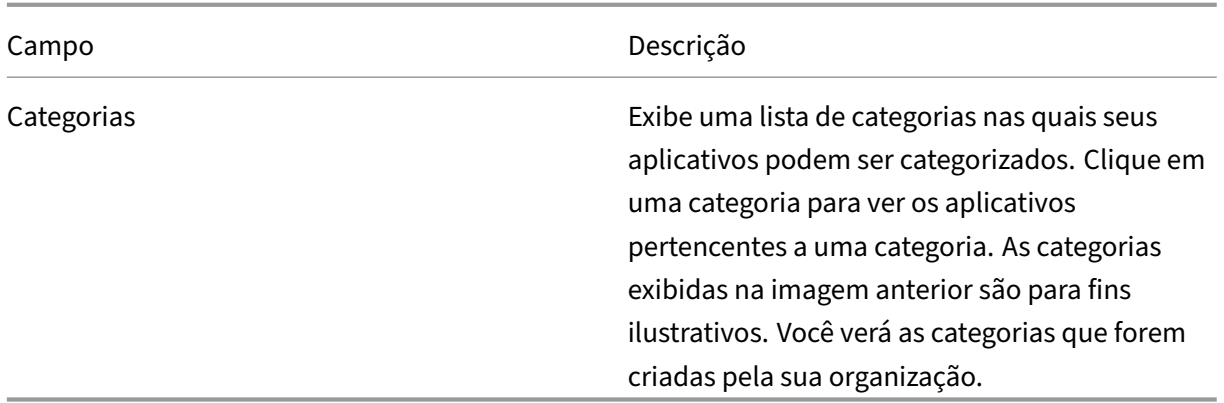

### **Página Áreas de trabalho**

A página **Área de trabalho** exibe uma lista de todas as áreas de trabalho atribuídas a você. Você pode acessar a página Área de trabalho seguindo um destes procedimentos:

- clicando no menu **Área de trabalho**
- clicando no link **Exibir todas as áreas de trabalho**

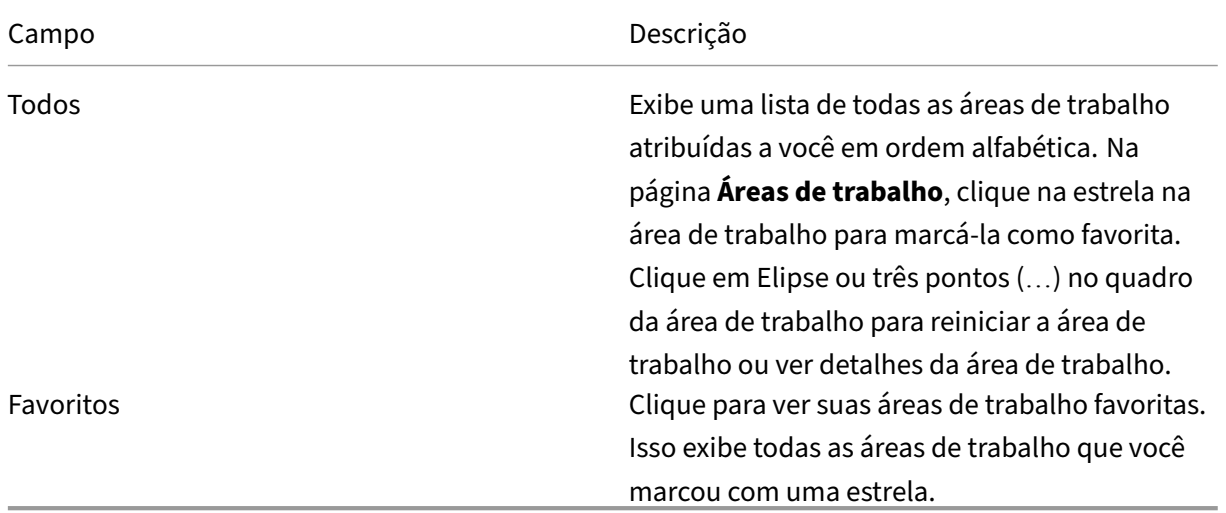

### **Barra de ferramentas do Desktop Viewer**

A barra de ferramentas do Desktop Viewer permite que você interaja com sua área de trabalho virtual. A área de trabalho virtual pode ser uma área de trabalho virtual publicada ou uma área de trabalho compartilhada ou dedicada. Nesse cenário de acesso, a funcionalidade da barra de ferramentas do Desktop Viewer permite a você abrir uma área de trabalho virtual em uma janela e deslocar e dimensionar essa área de trabalho dentro da sua área de trabalho local. Você pode definir preferências e

trabalhar em mais de uma área de trabalho usando várias conexões Citrix Virtual Apps and Desktops e Citrix DaaS no mesmo dispositivo.

 $\text{mm}$  +  $\text{mm}$  |

Para acessar o Desktop Viewer, clique no botão de alça da componento da barra de ferra-

mentas. A barra de ferramentas do Desktop Viewer aparece da seguinte forma:

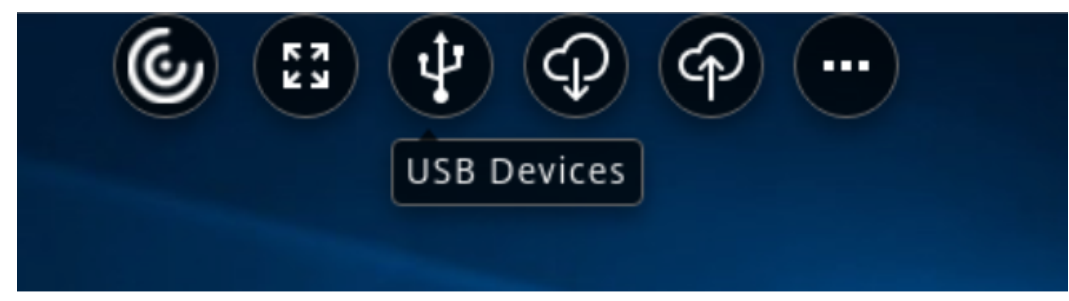

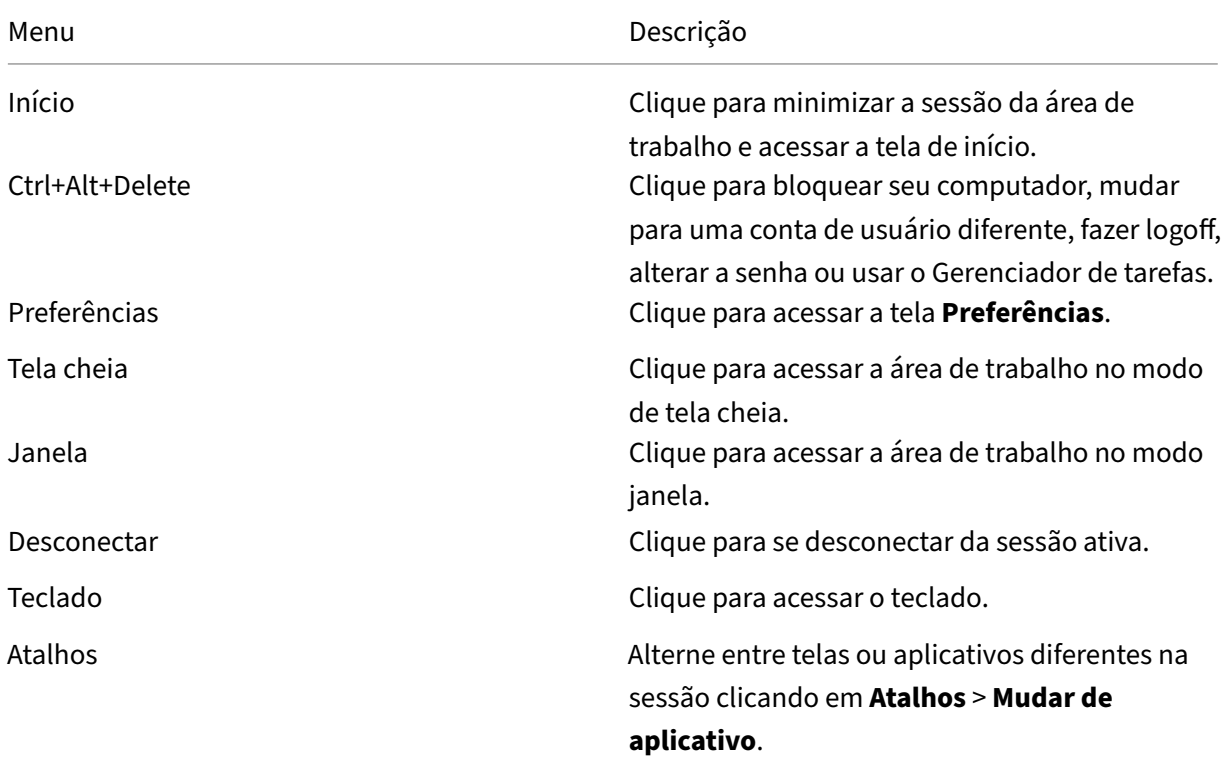

# <span id="page-6-0"></span>**Adicionar contas ou alternar servidores**

October 24, 2022

Se o administrador solicitar que você adicione uma conta ou use um Citrix Gateway diferente, siga estas etapas.

### **Para adicionar uma conta de aplicativo Citrix Workspace**

- 1. Na página inicial do aplicativo Citrix Workspace, clique na seta para baixo e selecione **Contas**.
- 2. Na caixa de diálogo **Adicionar ou remover contas**, selecione **Adicionar** e preencha as infor‑ mações fornecidas pelo administrador.

### **Para usar um Citrix Gateway diferente**

Sua organização pode usar o Citrix Gateway para verificar sua identidade.

- 1. Com o botão direito do mouse, clique no ícone do aplicativo Citrix Workspace na bandeja do sistema.
- 2. Navegue até **Preferências avançadas** > **Configurações do NetScaler Gateway**.
- 3. No menu suspenso **Conexão**, selecione um servidor.
- 4. Forneça seus detalhes de login para se conectar ao servidor.

**Nota:**

A opção Configurações do NetScaler Gateway aparece de acordo com a configuração da loja.

# <span id="page-7-0"></span>**Programa de Aperfeiçoamento da Experiência do Usuário (CEIP)**

#### February 26, 2024

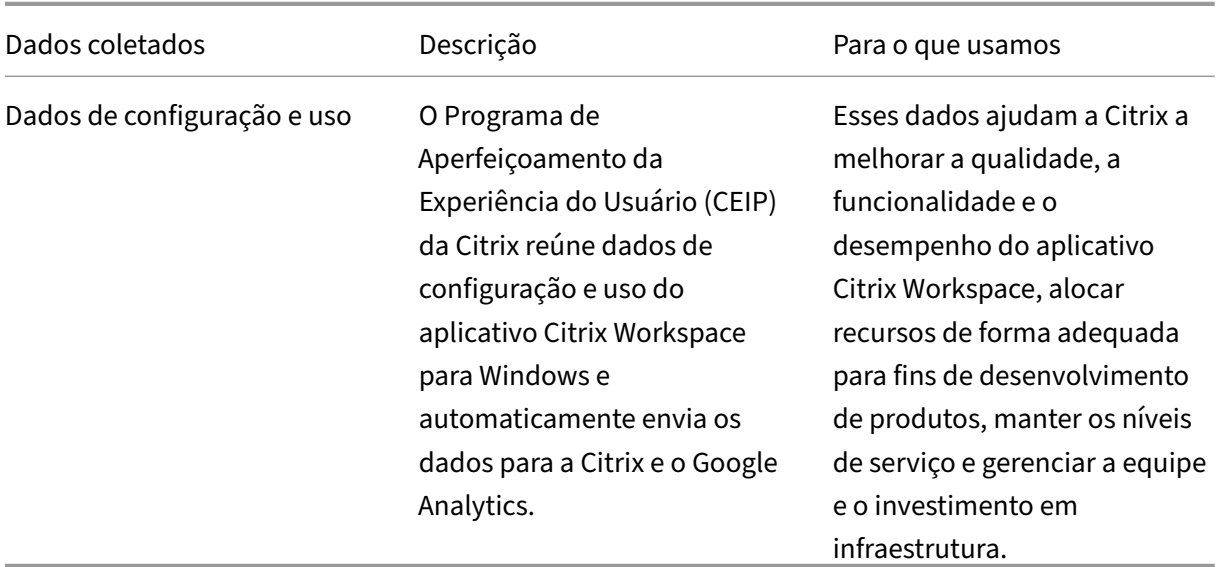

### **Dados coletados**

Conforme mencionado acima, a Citrix coleta dados de configuração e uso do aplicativo Workspace para melhorar a qualidade, a funcionalidade e o desempenho do Workspace App e para permitir que a Citrix aloque recursos adequadamente para fins de desenvolvimento de produtos, bem como para manter os níveis de serviço e gerenciar a equipe e a infraestrutura investimento. Os dados são usados e analisados somente de forma agregada. Nenhum usuário ou sua máquina é destacado e nenhuma análise é realizada em usuários finais específicos com base nos dados do CEIP.

Os elementos de dados específicos do CEIP coletados pelo Google Analytics são:

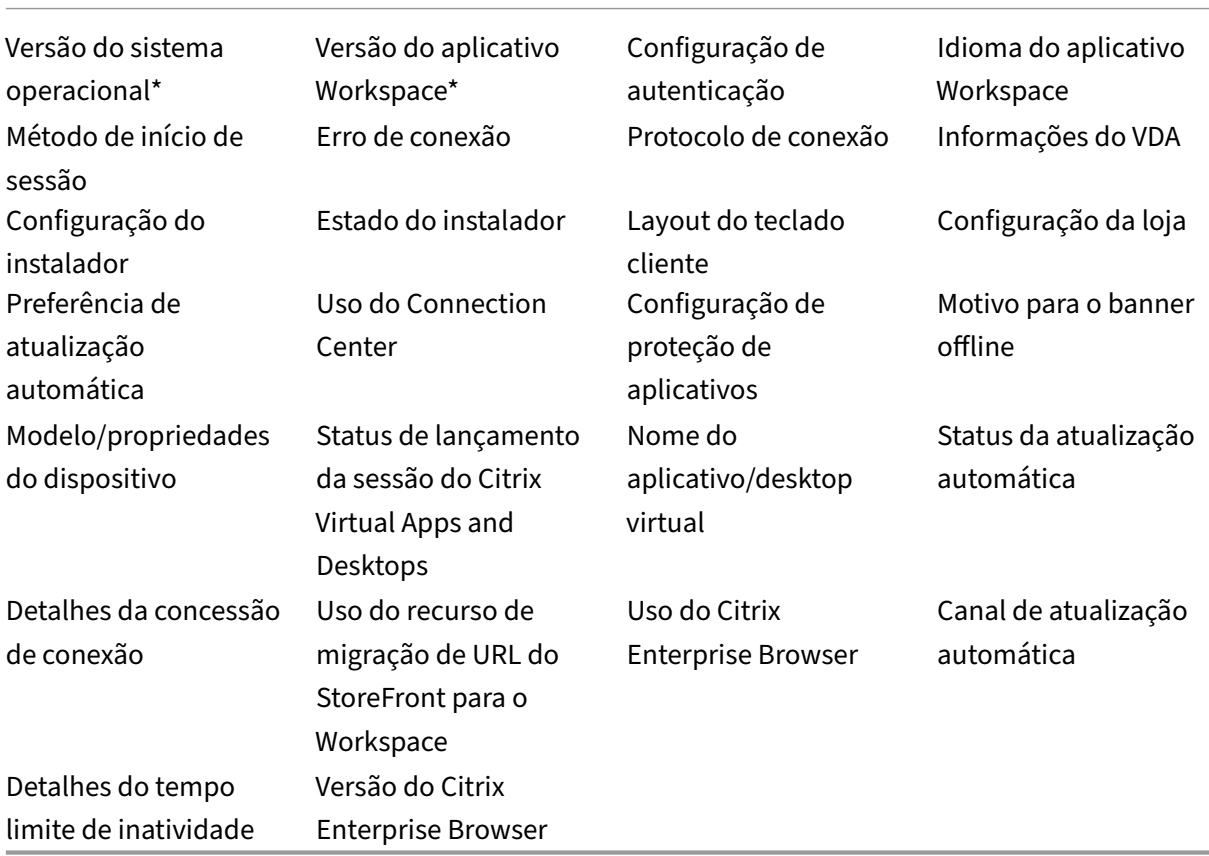

### **Nota:**

Nas versões 2206 e 2203.1 LTSR CU4, o aplicativo Citrix Workspace não coleta dados CEIP de usuários localizados na União Europeia (UE), Espaço Econômico Europeu (EEE), Suíça e Reino Unido. Atualize seu aplicativo Workspace se quiser aproveitar essa funcionalidade.

#### **Preferências de coleta de dados**

A partir da versão 2205, tanto os usuários quanto os administradores podem parar de enviar dados CEIP (exceto os dois elementos de dados que podem ser bloqueados conforme especificado na nota abaixo) seguindo as etapas abaixo.

- 1. Clique com o botão direito do mouse no ícone do aplicativo Citrix Workspace na bandeja do sistema.
- 2. Selecione **Preferências avançadas**.

É exibida a caixa de diálogo **Preferências avançadas**.

- 3. Selecione **Coleta de dados**.
- 4. Selecione **Não, obrigado** para desativar o CEIP ou a participação.
- 5. Clique em **Salvar**.

#### **Informações adicionais**

A Citrix lida com seus dados de acordo com os termos do seu contrato com a Citrix e os protege con‑ forme especificado no Anexo de Segurança dos Serviços da Citrix. Citrix Services Security Exhibit is available on the Citrix Trust Center.

# **Alterar a ap[arência e o fu](https://www.citrix.com/about/trust-center/privacy-compliance.html)[ncionamento das áreas](https://www.citrix.com/buy/licensing/citrix-services-security-exhibit.html) de trabalho**

<span id="page-9-0"></span>November 26, 2023

Para controlar como arquivos e dispositivos são acessados, use os botões na barra de ferramentas do Desktop Viewer.

Um botão de alça da barra de ferramentas é exibido na parte superior da janela ou, se maximizada, da tela.

Clique no botão de alça da caractería da barra de ferramentas. A barra de ferramentas

do Desktop Viewer aparece da seguinte forma:

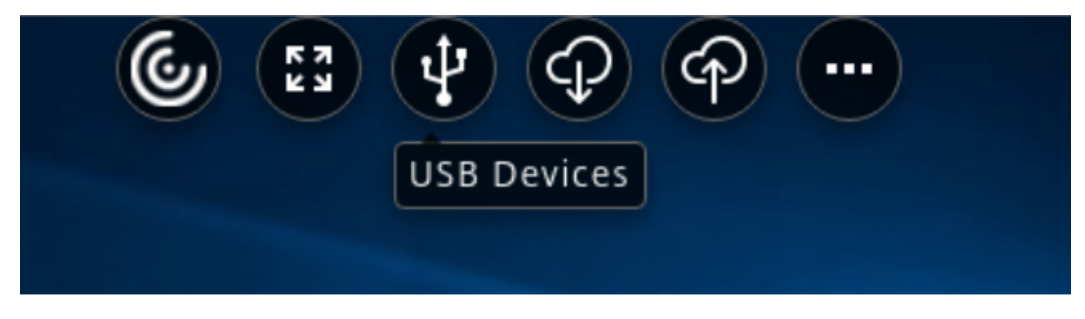

Para obter mais informações sobre o Desktop Viewer, consulte a seção Barra de ferramentas do Desktop Viewer. Além disso, consulte a seção Desktop Viewer na documentação do produto.

**Nota:**

[Entre em](https://help-docs.citrix.com/en-us/citrix-workspace-app/windows/about#desktop-viewer-toolbar) contato com seu administra[dor se você não co](https://help-docs.citrix.com/en-us/citrix-workspace-app-for-windows/configure#desktop-viewer)nseguir visu[alizar a barra de ferramentas](https://help-docs.citrix.com/en-us/citrix-workspace-app/windows/about#desktop-viewer-toolbar) do Desktop Viewer.

### **Para mover a barra de ferramentas para outra posição na tela**

Você pode mover a barra de ferramentas para que ela não obscureça o conteúdo ou os controles de outra janela.

• Clique na alça da barra de ferramentas que aparece na parte superior da janela e mova‑a para a esquerda ou para a direita.

A barra de ferramentas permite que você execute as seguintes ações:

- Acesse a tela inicial do seu dispositivo clicando em **Início**.
- Altere o modo de **Full‑screen** para **Window**.
- Altere suas preferências da área de trabalho virtual.
	- **–** Acesso a arquivos
	- **–** Conexões: configure microfone ou webcam, desfoque de fundo para redirecionamento da webcam, configure câmeras digitais ou scanners e mouse relativo.
	- **–** Tela
	- **–** Layout do monitor. Para obter mais informações, consulte Layout de exibição virtual.
- Em uma sessão de área de trabalho, os dispositivos USB divididos são exibidos no Desktop Viewer em Dispositivos. Para obter mais informações, consulte [Redirecionamento de USB c](https://docs.citrix.com/en-us/citrix-workspace-app-for-windows/configure.html#virtual-display-layout)omposto.
- Desconecte‑se da sessão clicando em **Desconectar**.
- Alterne entre telas ou aplicativos diferentes na sessão clicando em **Atalhos** > **[Mudar de aplica‑](https://help-docs.citrix.com/pt-br/citrix-workspace-app/windows/composite-usb-device-redirection.html) [tivo](https://help-docs.citrix.com/pt-br/citrix-workspace-app/windows/composite-usb-device-redirection.html)**.

### **Para controlar como os arquivos locais são acessados**

Uma área de trabalho virtual pode precisar acessar arquivos no computador local. Você pode contro‑ lar a extensão em que o acesso é concedido.

1. Na barra de ferramentas, clique em **Preferências** > **Acesso a arquivos** e selecione uma das seguintes opções:

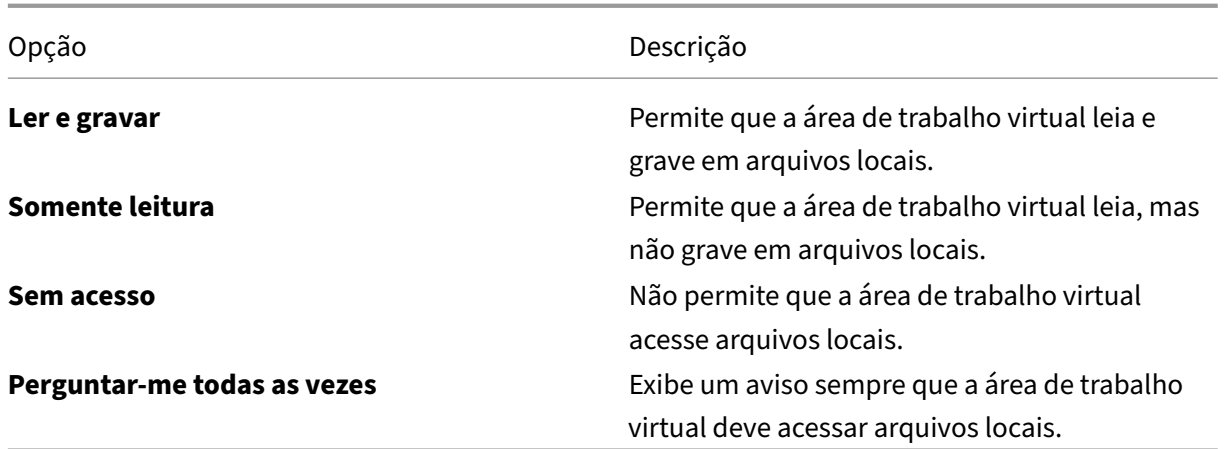

2. Clique em **OK**.

### **Para configurar um microfone ou uma webcam**

Siga este procedimento se quiser alterar a forma como a sua área de trabalho virtual acessa um microfone ou webcam local.

1. Na barra de ferramentas, clique em **Preferências** > **Conexões** e selecione uma das seguintes opções:

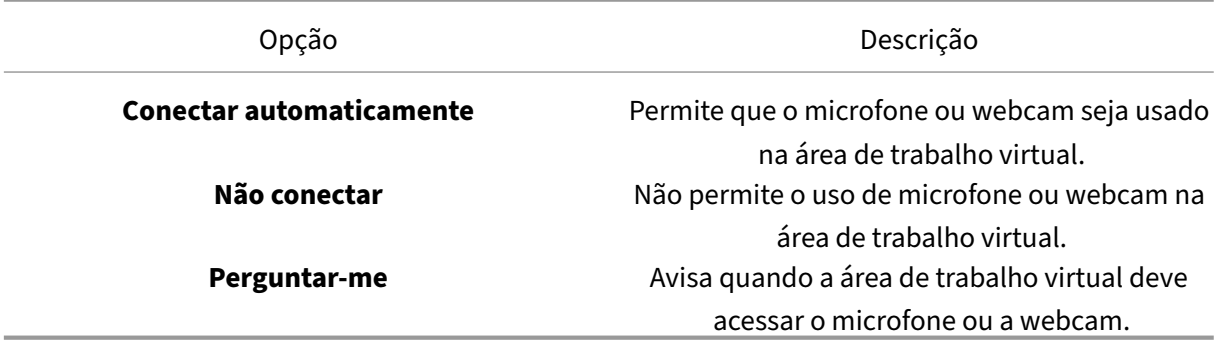

- 2. Em **Configurações globais**, selecione sua **Webcam preferida**.
- 3. Clique em **OK**.

### **Limitação**

• A caixa de diálogo **Webcam preferida** é exibida mesmo quando a política de **Redireciona‑ mento do Windows Media** está definida como **Desativada** no Delivery Controller.

### **Alterar as preferências de conexão automática do dispositivo USB**

O aplicativo Citrix Workspace conecta automaticamente dispositivos USB marcados com a ação CON‑ NECT com base nas preferências definidas para o recurso de desktop atual. Você pode alterar as preferências na barra de ferramentas do **Desktop viewer**, conforme mostrado na imagem a seguir.

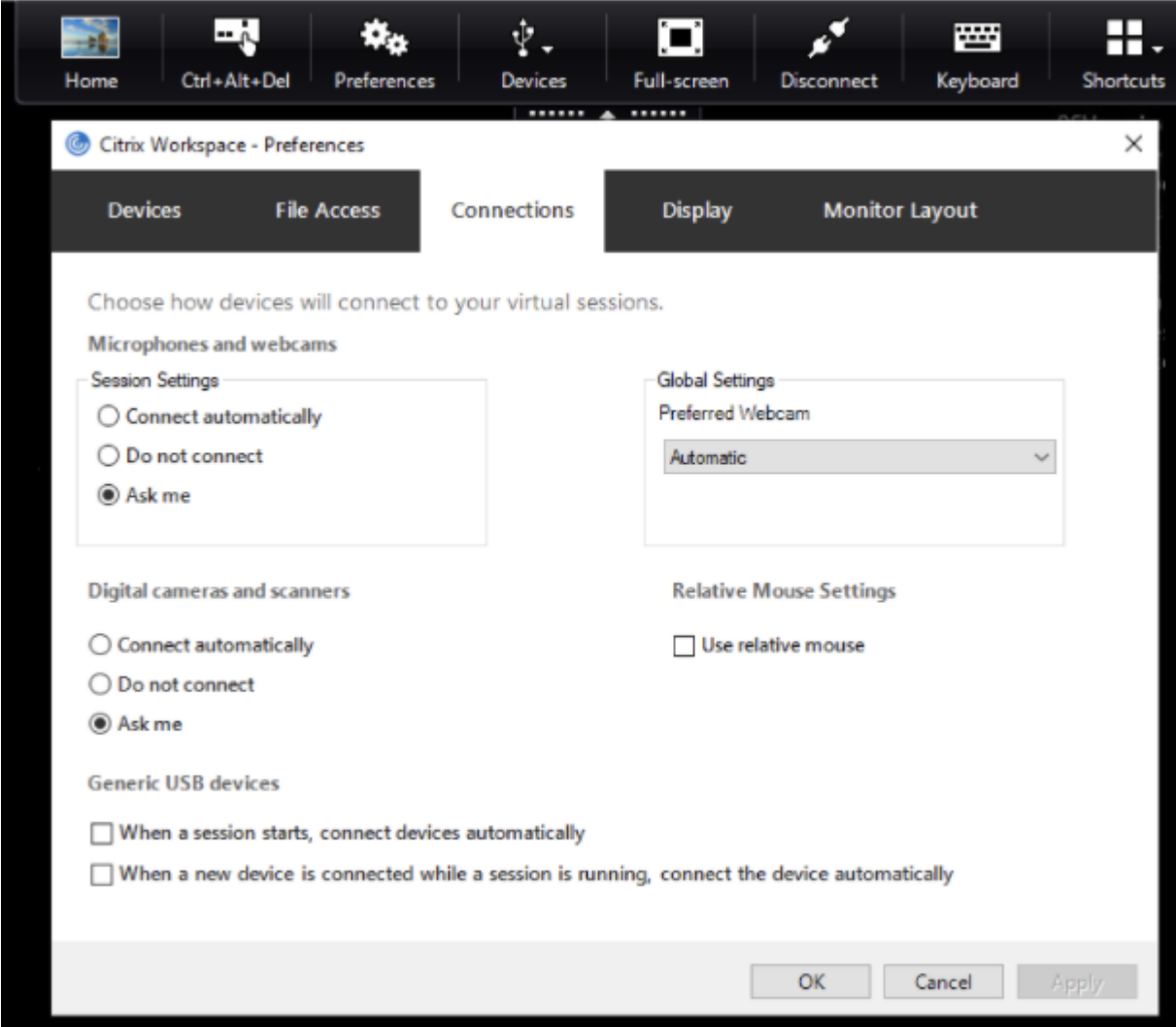

As duas caixas de seleção na parte inferior do painel controlam se os dispositivos devem se conectar automaticamente ou aguardar a conexão manual na sessão. Por padrão, essas configurações não estão habilitadas. Você pode alterar as preferências se dispositivos USB genéricos precisarem ser conectados automaticamente.

**Nota:**

O administrador pode substituir as preferências do usuário implantando as políticas correspondentes.

### **Desfoque de fundo para redirecionamento da webcam**

O aplicativo Citrix Workspace para Windows agora oferece suporte à desfocagem de fundo para redi‑ recionamento de webcam. Marque a caixa de seleção **Preferências** > **Conexões** > **Ativar desfoque de fundo** para ativar esse recurso.

### **Para configurar câmeras digitais ou scanners**

Siga este procedimento se quiser alterar a forma como a sua área de trabalho virtual acessa um mi‑ crofone ou webcam local.

1. Na barra de ferramentas, clique em **Preferências** > **Conexões** e selecione uma das seguintes opções:

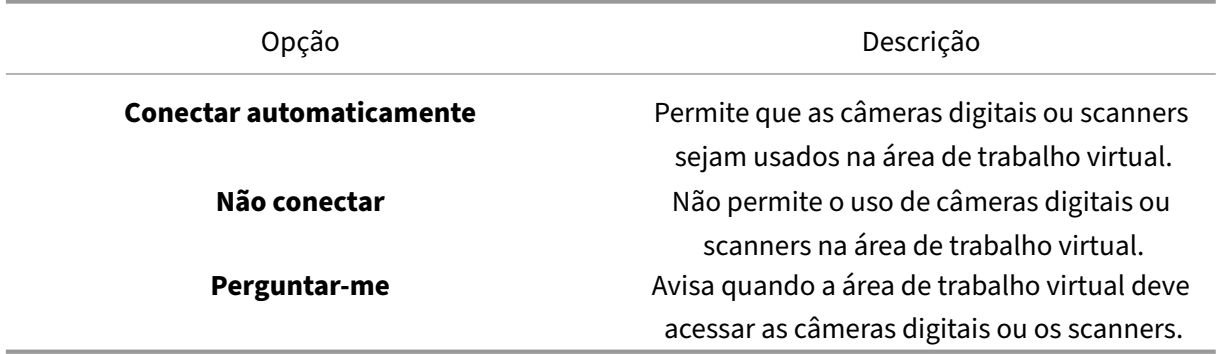

### 2. Clique em **OK**.

# <span id="page-13-0"></span>**Suporte a vários monitores**

### September 22, 2023

Você pode usar até oito monitores com o aplicativo Citrix Workspace para Windows.

Em uma configuração de vários monitores, cada monitor tem sua própria resolução determinada pelo fabricante. Os monitores podem ter diferentes resoluções e orientações durante as sessões.

As sessões podem abranger vários monitores de duas maneiras:

• Modo de tela cheia, com vários monitores mostrados dentro da sessão; os aplicativos se en‑ caixam nos monitores como fariam localmente.

Citrix Virtual Apps and Desktops e Citrix DaaS: para exibir a janela Desktop Viewer em qualquer subconjunto retangular de monitores, redimensione a janela em qualquer parte desses monitores e clique em **Maximizar**.

• Modo de janela, com uma única imagem de monitor para a sessão, os aplicativos não encaixam nos monitores.

Usar Citrix Virtual Desktops em monitor duplo:

- 1. Selecione o Desktop Viewer e clique na seta para baixo.
- 2. Selecione **Window**.

**Nota:**

A etapa 2 é aplicável somente quando a sessão está no modo **Full‑screen**. Se você estiver no modo **Janela**, a opção **Janela** não estará disponível.

- 3. Arraste a tela do Citrix Virtual Desktops entre os dois monitores. Cerca de metade da tela deve estar presente em cada monitor.
- 4. Na barra de ferramentas do Citrix Virtual Desktop, selecione **Full‑screen**.

A tela agora está estendida para os dois monitores.

Você também pode conectar até oito monitores. Você pode arrastar a tela do Citrix Virtual Desktops entre o número necessário de monitores. Confirme que a tela esteja presente em cada monitor.

# <span id="page-14-0"></span>**Configurar redirecionamento de dispositivo USB composto**

November 18, 2022

O suporte USB permite a interação com uma ampla gama de dispositivos USB quando conectado ao Citrix Virtual Apps and Desktops e Citrix DaaS (anteriormente Citrix Virtual Apps and Desktops Ser‑ vice).

Os dispositivos USB disponíveis para comunicação remota incluem unidades flash, smartphones, PDAs, impressoras, scanners, MP3 players, dispositivos de segurança e tablets.

Use as **Preferências** do Desktop Viewer na barra de ferramentas para controlar se dispositivos USB podem ser permitidos na área de trabalho virtual.

Recursos isócronos em dispositivos USB são suportados em ambientes típicos de LAN de baixa latên‑ cia/alta velocidade. Os dispositivos USB incluem webcams, microfones, alto‑falantes e fones de ou‑ vido.

Esse tipo de suporte permite que esses dispositivos interajam com pacotes, como o Microsoft Office Communicator e o Skype.

Os seguintes tipos de dispositivo são suportados diretamente em uma sessão de aplicativos e áreas de trabalho virtuais.

- Teclados
- Mouses
- Cartões inteligentes

#### **Nota:**

Você pode configurar dispositivos USB especializados (por exemplo, teclados Bloomberg e mouses 3‑D) para usar o suporte USB. Para obter informações sobre como configurar teclados Bloomberg, consulte a seção Configurar teclados Bloomberg na documentação de Produtos Citrix.

Por padrão, determinados tipos [de dispositivo USB não são supo](https://docs.citrix.com/en-us/citrix-workspace-app-for-windows/configure.html#bloomberg-keyboards)rtados para comunicação remota por meio do Citrix Virtual Apps and Desktops e Citrix DaaS. Por exemplo, você pode ter uma placa de interface de rede (NIC) conectada à placa do sistema por USB interno. Remover esse dispositivo não é apropriado.

Por padrão, os seguintes tipos de dispositivo USB não são suportados para uso em uma sessão de aplicativos e áreas de trabalho virtuais.

- Dongles Bluetooth
- NICs integradas
- Hubs USB
- Adaptadores gráficos USB

Os dispositivos USB conectados a um hub podem ser remotos, mas o hub não pode ser remoto.

Os seguintes tipos de dispositivo USB não são suportados por padrão para uso em uma sessão do Citrix Virtual Apps:

- Dongles Bluetooth
- NICs integradas
- Hubs USB
- Adaptadores gráficos USB
- Dispositivos de áudio
- Dispositivos de armazenamento em massa

Em uma sessão de aplicativos e áreas de trabalho virtuais, dispositivos USB divididos são exibidos no Desktop Viewer em **Dispositivos**. Além disso, você pode visualizar dispositivos USB divididos em **Preferências** > **Dispositivos**.

Em uma sessão do Citrix Virtual Apps, dispositivos USB divididos são exibidos no **Centro de Conexão**.

### **Citrix Ready Workspace Hub**

#### <span id="page-16-0"></span>November 26, 2023

O Citrix Ready Workspace Hub ativa o Citrix Casting, o que possibilita espelhar de forma segura a tela da área de trabalho no hub ou estender a tela como um monitor secundário.

#### **Pré‑requisitos:**

- O Citrix Casting é suportado apenas no Microsoft Windows 10 versão 1607 e posterior ou no Windows Server 2016.
- Bluetooth deve estar ativado no dispositivo para a descoberta de hub.
- O dispositivo e Workspace Hub usando a mesma rede Wi‑Fi.
- O Citrix Casting está disponível somente quando ativado durante a instalação. Para obter mais informações, consulte Citrix Casting.

### **Ativar Citrix Casting**

O Citrix Casting está desativado por padrão. Para ativar o Citrix Casting:

- 1. Clique com o botão direito do mouse no ícone do aplicativo Citrix Workspace na bandeja do sistema e selecione **Preferências avançadas**.
- 2. Selecione **Citrix Casting**.
- 3. Selecione uma das opções:
	- **Sim** Indica que o Citrix Casting é iniciado quando o aplicativo Citrix Workspace é iniciado.
	- **Não, não iniciar o Citrix Casting na inicialização** —Indica que o Citrix Casting não é ini‑ ciado quando o aplicativo Citrix Workspace é iniciado.

**Nota:**

Selecionar Não não encerra a sessão atual de transmissão de tela. As alterações são aplicadas somente na próxima sessão.

4. Clique em **Salvar** para aplicar as alterações.

Na caixa de diálogo **Notificação do Citrix Casting**, as seguintes opções estão disponíveis:

- 1. A sessão de transmissão de tela atual é exibida na parte superior.
- 2. Ícone para Atualizar.
- 3. **Disconnect**, para interromper a sessão atual de transmissão de tela.
- 4. Ícone de estrela, para adicionar o Workspace Hub aos **Favoritos**.

### **Detectar dispositivos Workspace Hub automaticamente**

- 1. Inicie uma sessão no aplicativo Citrix Workspace e ative o Bluetooth no seu dispositivo.
- 2. Selecione o ícone de Citrix Casting na barra de menus.

A lista de hubs disponíveis é exibida.

**Nota:**

A lista é classificada pelo valor RSSI do pacote de sinalizadores do Workspace Hub.

- 3. Selecione o Workspace Hub para transmitir sua tela e escolha uma das seguintes opções:
- **Espelho** –para duplicar a tela primária e transmitir a tela para o dispositivo Workspace Hub conectado.
- **Estender** –para usar a tela do dispositivo do Workspace Hub como tela secundária.

### **Detectar dispositivos Workspace Hub manualmente**

Se você não conseguir localizar o dispositivo Citrix Ready Workspace Hub no menu **Lista de hubs**, adi‑ cione o endereço IP do Workspace Hub para acessá‑lo manualmente. Para adicionar um Workspace Hub manualmente:

- 1. No Windows, entre no aplicativo Citrix Workspace e ative o Bluetooth no seu dispositivo.
- 2. Clique com o botão direito do mouse no ícone Citrix Casting na barra de menus.
- 3. Selecione **Gerenciar** no menu.

A janela **Gerenciar hubs** é exibida.

- 4. Clique em **Adicionar novo** para inserir o endereço IP do seu hub.
- 5. Depois de adicionar o dispositivo com êxito, a coluna **Nome do Hub** exibe o nome amigável do hub. Use esse nome para identificar o hub no menu **Lista de hubs**.

### **Desconecte o dispositivo do Workspace Hub**

Você pode desconectar sua sessão atual e sair do Citrix Ready Workspace Hub automaticamente ou manualmente.

- Para desligar a sessão de transmissão de tela automaticamente, feche o laptop.
- Para desconectar a sessão de transmissão manualmente,
	- 1. Clique com o botão direito do mouse no ícone **Citrix Casting** na bandeja do sistema.
	- 2. Selecione **Sair** para desconectar o hub.

### **Nota:**

Sair do aplicativo Citrix Workspace não sai do Citrix Casting. Verifique se você desconectou o hub corretamente.

### Lista de verificação:

Se o aplicativo Citrix Workspace não puder detectar e se comunicar com nenhum Workspace Hub disponível na faixa de alcance, certifique‑se de fazer o seguinte como parte da auto‑verificação:

- 1. O aplicativo Citrix Workspace e o Citrix Ready Workspace Hub estão conectados à mesma rede.
- 2. O Bluetooth está habilitado e funcionando corretamente no dispositivo em que o aplicativo Citrix Workspace foi iniciado.
- 3. O dispositivo em que o aplicativo Citrix Workspace foi iniciado está dentro da faixa de alcance (menos de 10 metros e sem objetos obstrutivos, como paredes) do Citrix Ready Workspace Hub.
- 4. Clique em **Atualizar** no Citrix Ready Workspace Hub e tente se conectar novamente ao Work‑ space Hub.
- 5. Inicie um navegador no aplicativo Citrix Workspace e digite http://<hub\_ip>:55555/ device-details.xml para verificar se os detalhes do dispositivo Workspace Hub são exibidos.

### **Problemas e limitações conhecidos**

- O Citrix Casting não funciona, a menos que o dispositivo esteja conectado à mesma rede que o Citrix Ready Workspace Hub.
- Se houver um problema de rede, pode haver um atraso na exibição no dispositivo Workspace Hub.
- Quando você seleciona **Estender**, a tela principal em que o aplicativo Citrix Ready Workspace foi iniciado pisca várias vezes.
- No modo **Estender**, não é possível definir o monitor secundário como a tela principal.
- A sessão de transmissão de tela se desconecta automaticamente quando há qualquer alteração nas configurações de exibição no dispositivo. Por exemplo, alterar a resolução da tela, alterar a orientação da tela.
- Durante a sessão de transmissão de tela, se o dispositivo que executa o aplicativo Citrix Work‑ space travar, for suspenso ou hibernar, um erro será exibido no login.
- Várias sessões de transmissão não são suportadas.
- A resolução máxima de tela suportada pelo Citrix Casting é 1920 x 1440.
- O Citrix Casting dá suporte ao Citrix Ready Workspace Hub versão 2.40.3839 e posterior. O Work‑ space Hub com versões anteriores pode não ser detectado ou causar um erro de transmissão.
- Esse recurso não é suportado no aplicativo Citrix Workspace para Windows (Store).

• No Windows 10, Build 1607, o Citrix Casting no modo **Estender** pode não ser corretamente posi‑ cionado.

# <span id="page-19-0"></span>**Usar o Verificador de Configuração para validar a configuração de logon único**

### November 18, 2022

Use o **Verificador de configuração** para executar o teste para garantir que o logon único esteja con‑ figurado corretamente. O teste é executado em diferentes pontos de verificação da configuração de logon único e exibe os resultados.

**Nota:**

Você pode ocultar toda ou parte da folha Preferências Avançadas. A opção **Preferências avançadas** está disponível no ícone do aplicativo Citrix Workspace na área de notificação. Para obter mais informações, consulte a seção Ocultar a folha de Preferências Avançadas na documentação do produto Citrix.

1. Clique com o botão direito do mouse no apli[cativo Citrix Workspace na bandeja do siste](https://docs.citrix.com/en-us/citrix-workspace-app-for-windows/configure.html#advanced-preferences-sheet)ma e selecione **Preferências avançadas**.

A janela **Preferências avançadas** é exibida.

2. Selecione **Verificador de configuração**.

A janela **Verificador de configuração da Citrix** é exibida.

- 3. Selecione **SSONChecker** no painel **Selecionar**.
- 4. Clique em **Executar**. Uma barra de progresso é exibida mostrando o status do teste.

A janela **Verificador de configuração** tem as seguintes colunas:

- 1. **Status:** exibe o resultado de um teste em um ponto de verificação específico.
	- Uma marca de seleção verde indica que o ponto de verificação específico está configurado corretamente.
	- Um I azul indica informações sobre o ponto de verificação.
	- Um X vermelho indica que o ponto de verificação específico não está configurado correta‑ mente.
- 2. **Provedor:** exibe o nome do módulo no qual o teste é executado. Neste caso, logon único.
- 3. **Suíte:** especifica a categoria do teste. Por exemplo, Instalação.
- 4. **Teste:** especifica o nome do teste específico que é executado.

5. **Detalhes:** fornece informações adicionais sobre o teste, independentemente de ser aprovado ou reprovado. O usuário obtém mais informações sobre cada ponto de verificação e os resulta‑ dos correspondentes.

Os seguintes testes são realizados:

- Instalado com logon único.
- Captura de credenciais de logon.
- Registro do provedor de rede Exibe uma marca de seleção verde somente quando "Citrix Single Sign-on"está definido para ser o primeiro na lista de Provedores de Rede. Se Citrix Single Signon aparecer em qualquer outro lugar da lista, o resultado do teste contra o registro do Provedor de Rede aparecerá com um I azul e informações adicionais.
- Processo de logon único em execução.
- Política de grupo ‑ Por padrão, essa política é configurada no cliente.
- Configurações da Internet para zonas de segurança ‑ Certifique‑se de adicionar o URL do Serviço Store/XenApp à lista de Zonas de Segurança nas Opções da Internet. Se as zonas de segurança forem configuradas usando a política de grupo, você deve abrir novamente a janela**Preferência avançada** para que as alterações entrem em vigor e seja exibido o status correto do teste.
- Método de autenticação para StoreFront.

**Nota:**

Se você estiver acessando o Workspace para Web, os resultados do teste não são aplicáveis.

### Em uma configuração de vários armazenamentos, o teste do método de autenticação é executado em todos os armazenamentos configurados.

**Nota:**

Você pode salvar os resultados do teste como relatórios, e o formato padrão para o relatório é .txt.

### **Limitação:**

O Verificador de configuração não inclui o ponto de verificação na configuração de solicitações de confiança enviadas ao serviço XML nos servidores Citrix Virtual Apps and Desktops.

# <span id="page-20-0"></span>**Exibir seus dispositivos no Desktop Viewer**

September 22, 2023

O Desktop Viewer é a barra de ferramentas exibida na parte superior de uma sessão. Para obter mais informações sobre como visualizar o Desktop Viewer, consulte Alterar a aparência e o funcionamento das áreas de trabalho.

O aplicativo Citrix Workspace para Windows detecta os dispositivos que estão conectados ao seu com‑ putador. Ele também permite que você escolha os dispositivos que deseja usar com sua área de tra[balho e aplicativos ho](https://help-docs.citrix.com/pt-br/citrix-workspace-app/windows/change-how-desktops-look-and-work.html)spedados.

**Nota:**

O Desktop Viewer está ativado por padrão. Entre em contato com seu administrador se você não conseguir visualizar o Desktop Viewer.

- Você pode usar as configurações em **Preferências** > **Conexões** para personalizar se deseja que dispositivos, como microfone e webcams, se conectem à sua sessão de aplicativos e áreas de trabalho virtuais.
- A lista **Dispositivos** exibe os dispositivos conectados ao computador local em **Preferências** > **Dispositivos**.
- Se tiver conectado um dispositivo e não conseguir vê‑lo na lista **Dispositivo**, clique em **Atu‑ alizar**.
- Uma vez conectados, os dispositivos são exibidos como **Otimizado**, **Política restrita** ou **Genérico**.

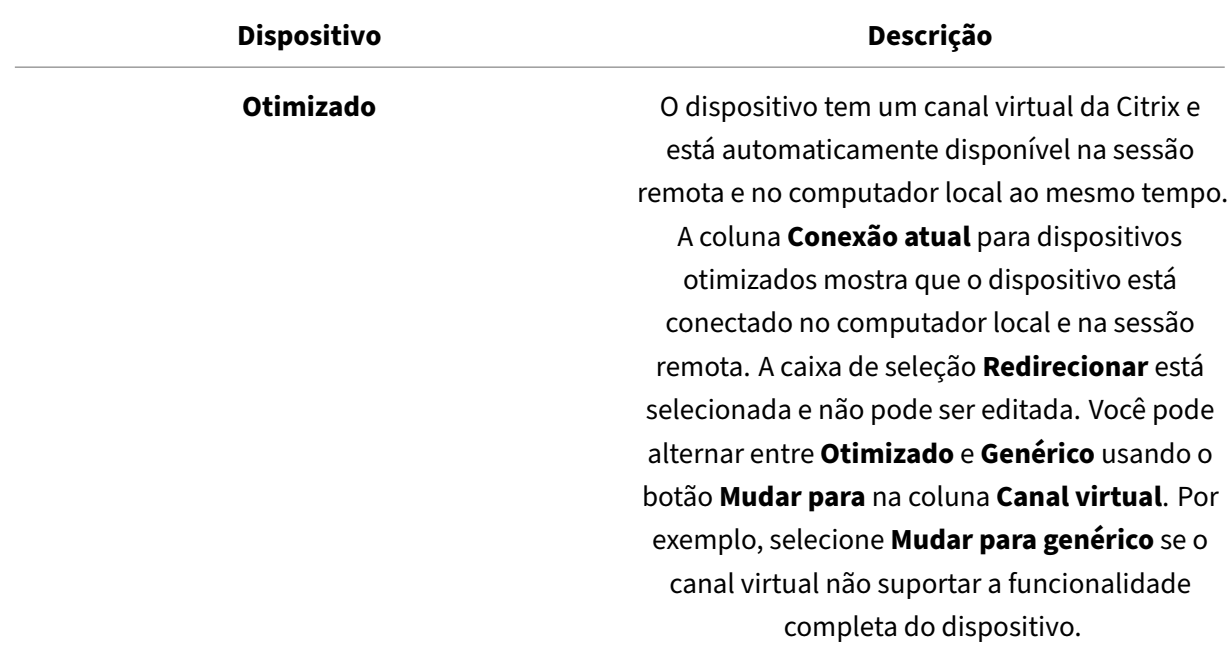

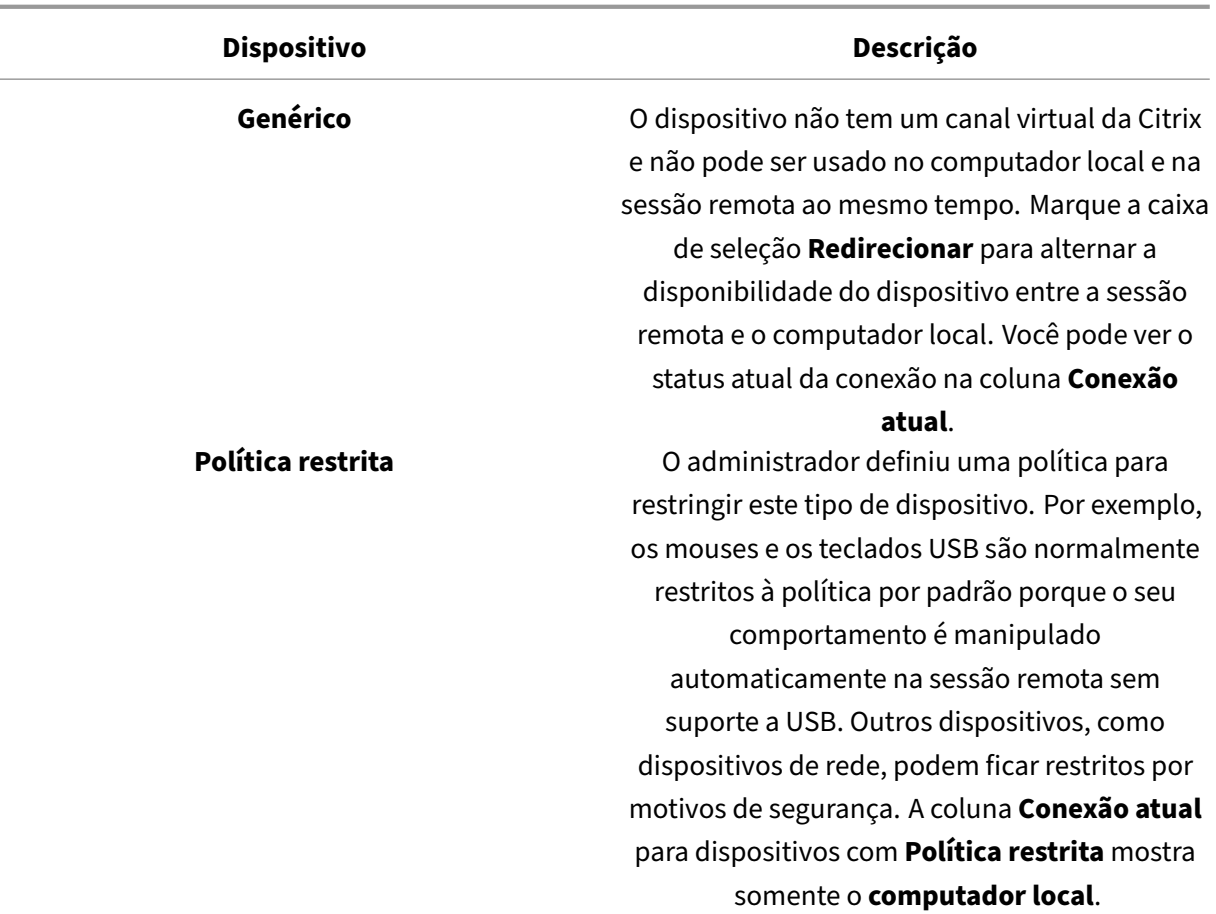

# <span id="page-22-0"></span>**Encontrar áreas de trabalho e aplicativos**

#### June 30, 2023

Você pode acessar seus aplicativos virtuais e áreas de trabalho na página inicial do aplicativo Citrix Workspace para Windows. Você pode acessar esses recursos em todos os seus dispositivos.

Para começar, clique com o botão direito do mouse no ícone do aplicativo Citrix Workspace para Win‑ dows na bandeja do sistema e clique em **Abrir**. Áreas de trabalho e aplicativos também podem estar em um ou mais desses locais:

- Menu Iniciar do Windows —Áreas de trabalho e aplicativos adicionados do aplicativo Citrix Workspace também são adicionados ao menu Iniciar do Windows em uma pasta em **Todos os Programas**.
- Área de trabalho —O administrador pode fornecer atalhos na área de trabalho do computador. Um atalho pode estar localizado dentro de uma pasta na sua área de trabalho.

• Página da Web —O administrador pode fornecer links em uma página da Web para áreas de trabalho e aplicativos. Abra um navegador e insira o URL fornecido pelo administrador.

# <span id="page-23-0"></span>**Editores de método de entrada (IME) de cliente genérico**

June 27, 2022

O cliente IME genérico requer o VDA versão 7.13 ou posterior.

### **Configurar o cliente IME genérico usando a GUI**

Habilite o recurso de cliente IME genérico ativando a sincronização de layout de teclado.

O aplicativo Citrix Workspace para Windows permite configurar diferentes opções para usar o cliente IME genérico. Você pode selecionar uma dessas opções com base em seus requisitos e uso.

- 1. Em uma sessão ativa do Citrix Virtual Apps, clique com o botão direito do mouse no ícone do aplicativo Citrix Workspace na bandeja do sistema e selecione **Centro de Conexão**.
- 2. Selecione **Preferências** e clique em **IME local**.

As seguintes opções estão disponíveis para suportar diferentes modos IME:

- 1. **Ativar servidor IME** —Selecione esta opção para desativar o IME local. Somente os idiomas definidos no servidor podem ser usados.
- 2. **Definir IME local como modo Alto Desempenho** —Selecione esta opção para usar o IME local com largura de banda limitada. Esta opção restringe a funcionalidade de janela de candidato.
- 3. **Definir o IME local como modo Melhor Experiência** —Selecione esta opção para usar o IME local para obter a melhor experiência do usuário. Esta opção consome alta largura de banda. Por padrão, esta opção é selecionada quando o cliente IME genérico está habilitado.

A alteração nas configurações é aplicada somente na sessão atual.

# <span id="page-23-1"></span>**Abrir um aplicativo SaaS ou web seguro com o Citrix Enterprise Browser**

February 26, 2024

O aplicativo Citrix Workspace inclui o Citrix Enterprise Browser (anteriormente Citrix Workspace Browser) para iniciar os aplicativos SaaS.

#### **Nota:**

- No **Workspace para Web**, o aplicativo SaaS ou web é iniciado somente no navegador padrão definido no cliente em vez de no Citrix Enterprise Browser.
- A experiência do usuário entre um aplicativo de sessão de ICA e um aplicativo SaaS ou web seguro pode variar.

#### O Citrix Enterprise Browser oferece suporte a operações como:

- Barra de ferramentas
- Área de transferência
- Impressão
- Download
- Marca d'água

O suporte para essas operações no aplicativo Citrix Workspace é baseado na configuração de política definida no Citrix Secure Private Access.

### **Iniciar um aplicativo**

**Nota:**

- Você pode iniciar um aplicativo SaaS ou web se o administrador tiver configurado o aplicativo na configuração da política no Citrix Secure Private Access.
- As alterações feitas na configuração da política serão aplicadas depois que você reiniciar a sessão do aplicativo SaaS ou web.

Para obter mais informações, consulte a seção Citrix Secure Private Access na documentação do produto Citrix.

### **Para iniciar um aplicativo SaaS ou web, exe[cute as seguintes etapas:](https://docs.citrix.com/en-us/citrix-cloud/access-control.html)**

Configure o aplicativo Citrix Workspace com a URL da loja do Citrix Cloud que tem o direito de SaaS ou web.

- 1. Faça logon no aplicativo Citrix Workspace com suas credenciais de usuário de domínio. Os aplicativos SaaS ou web configurados são exibidos.
- 2. Clique no ícone do aplicativo para iniciá‑lo.

O aplicativo é iniciado. Você está conectado ao aplicativo automaticamente se o logon único estiver ativado.

### <span id="page-25-0"></span>**Gerenciar sessões no Connection Center**

November 9, 2022

O **Centro de Conexão** da Citrix exibe todas as conexões ativas estabelecidas a partir do aplicativo Citrix Workspace.

Para abrir o **Centro de Conexão**, clique com o botão direito do mouse no ícone do aplicativo Citrix Workspace na bandeja do sistema e clique em **Centro de Conexão**.

### **Para sair de uma sessão do Citrix Virtual Apps que não responde**

Selecione o aplicativo no **Centro de Conexão** e clique em **Terminar**.

### **Para fechar todas as sessões ativas do Citrix Virtual Apps de uma só vez**

Selecione o servidor no **Centro de Conexão** e clique em **Logoff**.

### **Para alterar a exibição do Citrix Virtual Apps and Desktops e do Citrix DaaS (anteriormente Citrix Virtual Apps and Desktops Service)**

Você pode alternar entre o modo **Integrado** e **Tela cheia**.

- **Modo integrado**: o Citrix Virtual Apps and Desktops e o Citrix DaaS não estão contidos em uma janela de sessão. O Citrix Virtual Apps and Desktops e o Citrix DaaS aparecem em suas próprias janelas redimensionáveis. Você pode alternar entre aplicativos e a área de trabalho local.
- **Modo de tela cheia**: os aplicativos são colocados em uma janela da área de trabalho.

Para alternar para o modo **Tela cheia**: selecione o servidor no Centro de Conexão. Clique em **Tela cheia** e clique em **OK**.

Para retornar ao modo integrado: pressione Shift + F2.

### <span id="page-25-1"></span>**Atualizar aplicativos**

March 15, 2023

Para garantir que você tenha os aplicativos e recursos mais recentes disponibilizados pelo administrador, atualize seus aplicativos.

Para atualizar os aplicativos, clique no ícone **Contas** no aplicativo Citrix Workspace e, em seguida, clique em **Atualizar**.

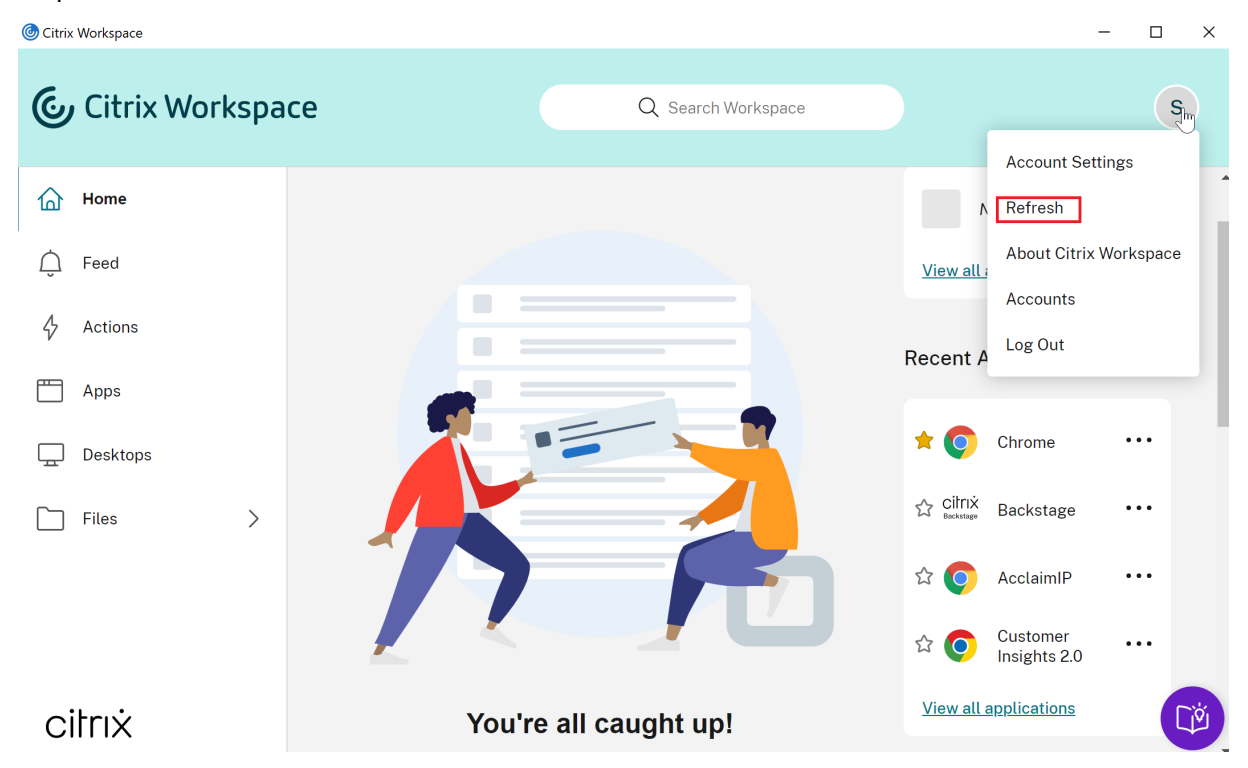

Quando você faz logoff do computador ou sai do aplicativo Citrix Workspace, seus aplicativos per‑ manecem ativos. Você pode se reconectar a esses aplicativos ativos quando iniciar o aplicativo Citrix Workspace em qualquer dispositivo na próxima vez. Para obter mais informações, consulte Configurar atalhos e reconectar opções usando a GUI.

Para se reconectar, clique no ícone do aplicativo ativo.

# **Configurações regionais**

<span id="page-26-0"></span>November 26, 2023

O aplicativo Citrix Workspace oferece suporte a vários idiomas eformatos de data e hora para os países e regiões que usam os idiomas.

As configurações regionais permitem que você personalize os formatos de hora, data e número.

**NOTA:**

Essa opção está disponível somente em implantações na nuvem.

Para aplicar um formato personalizado, faça o seguinte:

- 1. Na página inicial do aplicativo Citrix Workspace, clique em **Conta** e selecione **Configurações de conta**.
- 2. Na caixa de diálogo **Configurações de conta**, selecione **Configurações regionais**.

#### A janela **Configurações regionais** é exibida.

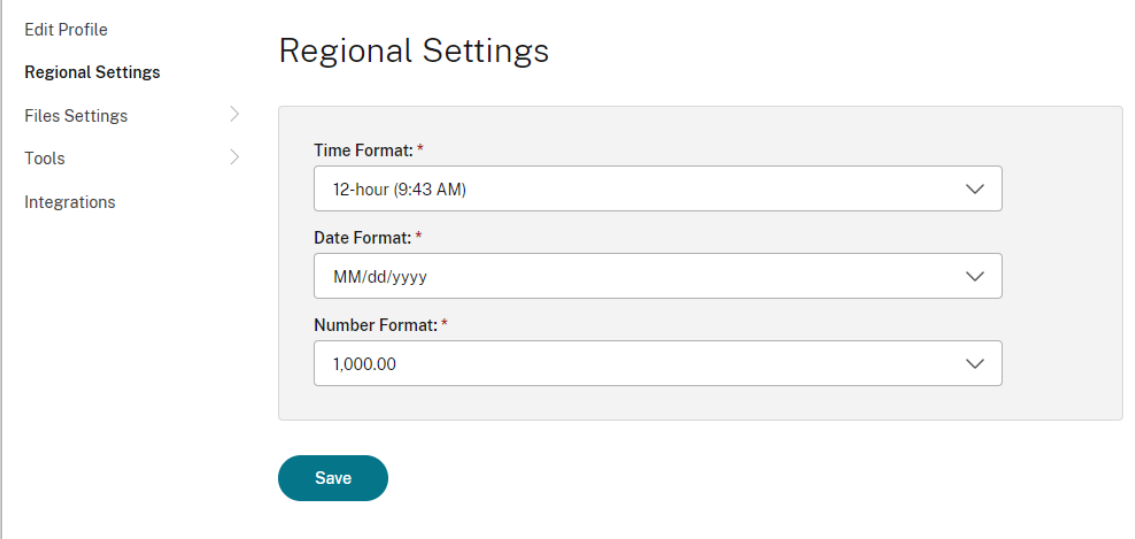

- 3. Selecione o **Formato de hora**, **Formato de data** e **Formato de número** necessários.
- 4. Clique em **Salvar**.

### <span id="page-27-0"></span>**Mouse relativo**

#### November 26, 2023

O recurso de mouse relativo oferece a opção para interpretar a posição do mouse de forma relativa e não absoluta. Aplicativos que exigem a entrada relativa do mouse em vez de absoluta requerem essa capacidade.

**Nota:**

Esse recurso pode ser aplicado somente em uma sessão publicada de aplicativos e áreas de trabalho virtuais.

### **Para ativar o mouse relativo**

- 1. Faça logon no aplicativo Citrix Workspace para Windows.
- 2. Inicie uma sessão publicada de aplicativos e áreas de trabalho virtuais.
- 3. Na barra de ferramentas Desktop Viewer, selecione **Preferences**. A janela **Aplicativo Citrix Workspace ‑ Preferências** é exibida.
- 4. Selecione **Conexões** e selecione **Usar mouse relativo** em **Configurações do mouse relativo**.
- 5. Clique em **Aplicar** e **OK**.

### **Nota:**

O mouse relativo é um recurso por sessão. Ele não persiste após a reconexão a uma sessão de‑ sconectada. Ative novamente o recurso sempre que você se conectar ou reconectar ao Citrix Virtual Apps and Desktops e Citrix DaaS (anteriormente Citrix Virtual Apps and Desktops Service) publicados.

# <span id="page-28-0"></span>**Configurar atalhos e reconectar opções usando a GUI**

#### June 27, 2022

**Nota:**

Defina atalhos apenas para o Citrix Virtual Apps and Desktops e o Citrix DaaS (anteriormente Citrix Virtual Apps and Desktops Service) inscritos.

- 1. Faça login no aplicativo Citrix Workspace para Windows.
- 2. Clique com o botão direito do mouse no ícone do aplicativo Citrix Workspace na bandeja do sistema e clique em **Preferências avançadas**.

A janela **Preferências avançadas** é exibida.

### 3. Clique em **Atalhos e reconexão**.

**Nota:**

Por padrão, a opção **Mostrar aplicativos no menu Iniciar** está selecionada.

### 4. Digite o nome da **Pasta do menu Iniciar**.

#### **Nota:**

Esta opção move todos os aplicativos inscritos para a pasta especificada no menu Iniciar. Você pode adicionar aplicativos a uma pasta nova ou existente no menu Iniciar. Essa opção adiciona aplicativos existentes e recém‑adicionados à pasta especificada.

5. Selecione **Mostrar aplicativos na área de trabalho no** painel **Opções da área de trabalho** e digite o nome da pasta da área de trabalho.

#### **Nota:**

Quando você escolhe essa opção, todos os aplicativos inscritos são movidos para a pasta especificada na área de trabalho local.

6. Selecione **Ativar um caminho diferente para o menu Iniciar e a área de trabalho** em **Opções de categoria** e clique em **OK**. Quando você seleciona essa opção, são criados os atalhos e a pasta de categorias para aplicativos, conforme definido no servidor de propriedades do aplica‑ tivo. Por exemplo, aplicativos de TI, aplicativos financeiros.

**Nota:**

Por padrão, a opção **Categoria: caminho do menu Iniciar** está selecionada.

- Escolha **Categoria: caminho do menu Iniciar** para exibir os aplicativos inscritos e a pasta de categoria conforme definido no servidor de propriedades do aplicativo no menu Iniciar do Windows.
- Escolha **Categoria como caminho da área de trabalho** para exibir os aplicativos inscritos e a pasta de categoria conforme definido no servidor de propriedades do aplicativo na sua área de trabalho local.

### **Configurar opções de reconexão usando a caixa de diálogo Preferências Avançadas**

#### **Nota:**

Você pode ocultar toda ou parte da folha Preferências Avançadas disponível no ícone do aplica‑ tivo Citrix Workspace. Para obter mais informações, consulte a seção Ocultar a folha de Prefer‑ ências Avançadas na documentação do produto Citrix.

Por padrão, **Opções de reconexão** abre o Citrix Virtual Apps and Deskt[ops e o Citrix DaaS que e](https://docs.citrix.com/en-us/citrix-workspace-app-for-windows/configure/config-xdesktop/hiding-the-advanced-preferences-sheet.html)s‑ tã[o desconectados, a](https://docs.citrix.com/en-us/citrix-workspace-app-for-windows/configure/config-xdesktop/hiding-the-advanced-preferences-sheet.html)lém dos que estão sendo executados no momento em outro dispositivo cliente. Você pode configurar as **Opções de reconexão** para se reconectar somente ao Citrix Virtual Apps and Desktops e ao Citrix DaaS dos quais se desconectou anteriormente.

- 1. Faça logon no aplicativo Citrix Workspace para Windows.
- 2. Clique com o botão direito do mouse no ícone do aplicativo Citrix Workspace na bandeja do sistema e clique em **Preferências avançadas**. A janela Preferências avançadas é exibida.
- 3. Clique em **Atalhos e reconexão**.
- 4. Clique em **Opções de reconexão**.
- 5. Selecione a opção **Ativar para suporte ao controle de espaço de trabalho** para se reconectar a todas as suas áreas de trabalho ou aplicativos a qualquer momento.
	- Escolha **Reconectar a todas as sessões ativas e desconectadas** para se reconectar às sessões ativas e às desconectadas.

• Escolha **Reconectar apenas a sessões desconectadas** para se reconectar apenas às sessões desconectadas.

**Nota:**

**Modo de conexão com suporte** usa o valor conforme definido no GPO.

6. Clique em **OK**.

### **Desinstalar o aplicativo Citrix Workspace para Windows**

#### <span id="page-30-0"></span>March 15, 2023

Você pode desinstalar o aplicativo Citrix Workspace para Windows no **Painel de controle** com as seguintes etapas:

- 1. Na caixa de pesquisa na barra de tarefas, digite **Painel de controle** e selecione‑o nos resultados.
- 2. Selecione **Programas** > **Programas e recursos**.
- 3. Clique com o botão direito do mouse em **Citrix Workspace <version number>** e selecione **Desinstalar**. Em seguida, siga as instruções na tela.

### **Nota:**

Você recebe um aviso para desinstalar o pacote Citrix HDX RTME antes de continuar com a instalação do aplicativo Citrix Workspace para Windows. Clique em **OK** para continuar a desinstalação. A mensagem a seguir aparece quando você tenta desinstalar o aplicativo Citrix Workspace antes de continuar com a desinstalação do pacote Citrix HDX RealTime Media Engine: Citrix HDX RealTime Media Engine was detected. Uninstall Citrix HDX RealTime Media Engine before continuing.

Você também pode desinstalar o aplicativo Citrix Workspace para Windows usando a interface de linha de comando. Para obter mais informações, consulte a seção Desinstalar.

# **Usar aplicativos quando não estiver conectado [à Interne](https://docs.citrix.com/en-us/citrix-workspace-app-for-windows/install.html#uninstall)t**

### <span id="page-30-1"></span>June 27, 2022

Você deve estar conectado à Internet para abrir um aplicativo pela primeira vez. O aplicativo Citrix Workspace para Windows instala alguns aplicativos em seu dispositivo para que você possa executá‑ los quando não estiver conectado à Internet. Esta instalação pode levar vários minutos.

### **Nota:**

O acesso offline não está disponível para todos os usuários ou aplicativos. O seu administrador determina por quanto tempo você pode usar um aplicativo offline antes que você seja obrigado a se conectar à Internet.

# <span id="page-31-0"></span>**Exibir categorias de aplicativos**

### June 27, 2022

As categorias de aplicativos permitem que os usuários visualizem aplicativos em categorias específicas no Citrix Workspace.

Para exibir as categorias de aplicativos, clique em **Aplicativos** > **Todos os aplicativos** na página inicial do aplicativo Citrix Workspace.

As categorias de aplicativos aparecem na seção **Categorias**.

As subcategorias aparecem como uma pasta dentro de uma categoria. Use o caminho da pasta que aparece na parte superior da tela para navegar até uma subcategoria.

# <span id="page-31-1"></span>**Experiência aprimorada de lançamento de aplicativos e desktops virtuais**

### November 26, 2023

A experiência aprimorada de inicialização de aplicativos e desktops é mais informativa, moderna e oferece uma experiência fácil de usar no aplicativo Citrix Workspace para Windows. Isso ajuda a man‑ ter os usuários engajados com informações oportunas e relevantes sobre o status do lançamento. A notificação aparece no canto inferior direito da tela.

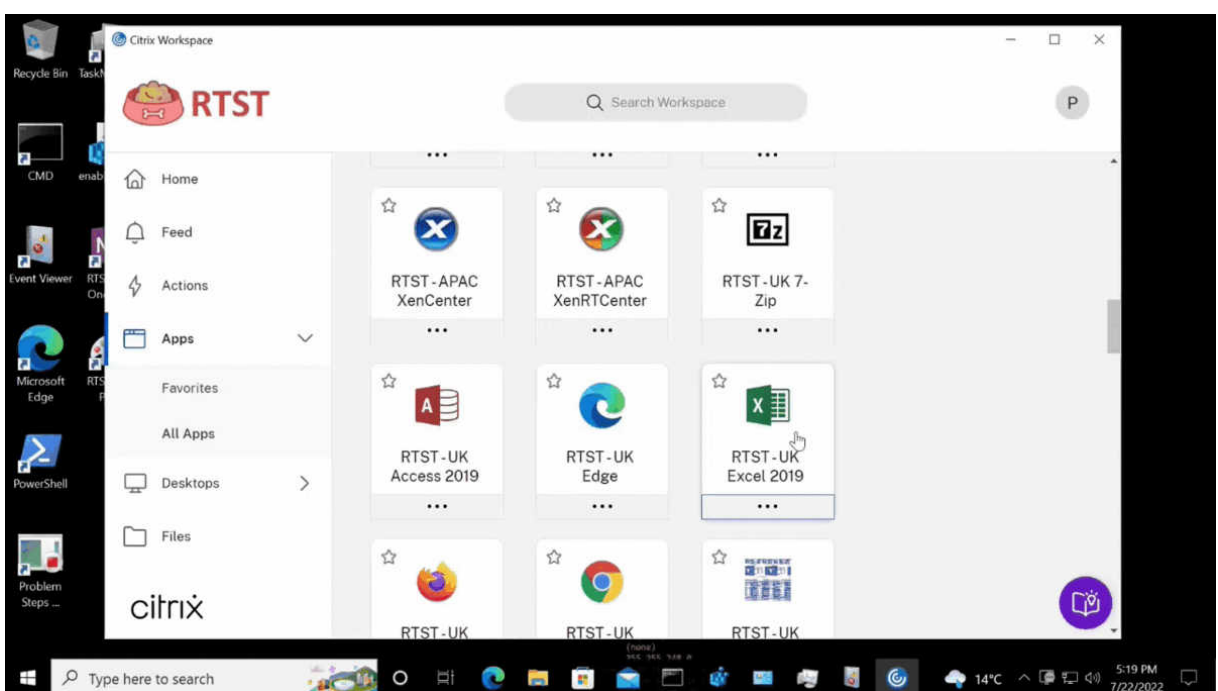

Os usuários veem notificações elucidativas sobre o progresso do lançamento, em vez de apenas um botão giratório. Se uma inicialização estiver em andamento e o usuário tentar fechar o navegador, uma mensagem de aviso será exibida.

# **Configurar atualizações do Citrix Workspace**

### June 16, 2023

Você pode substituir a configuração de **Atualizações do Citrix Workspace** usando a opção **Prefer‑ ências avançadas**. Essa configuração é por usuário e os parâmetros se aplicam somente ao usuário atual.

Você pode verificar a versão atual do aplicativo Citrix Workspace instalada no seu dispositivo:

- 1. Clique com o botão direito do mouse no ícone do aplicativo Citrix Workspace na bandeja do sistema.
- 2. Selecione **Preferências avançadas**.

A versão do aplicativo Citrix Workspace é exibida na seção **Sobre**.

Para configurar atualizações do Citrix Workspace:

1. Clique com o botão direito do mouse no ícone do aplicativo Citrix Workspace na bandeja do sistema.

#### 2. Selecione **Preferências avançadas** e clique em **Atualizações do Citrix Workspace**.

**Nota:**

Você pode ocultar toda ou parte da folha Preferências Avançadas no ícone do aplicativo Citrix Workspace. Para obter mais informações, consulte Ocultar a seção da folha Preferências Avançadas na Documentação de Produtos Citrix.

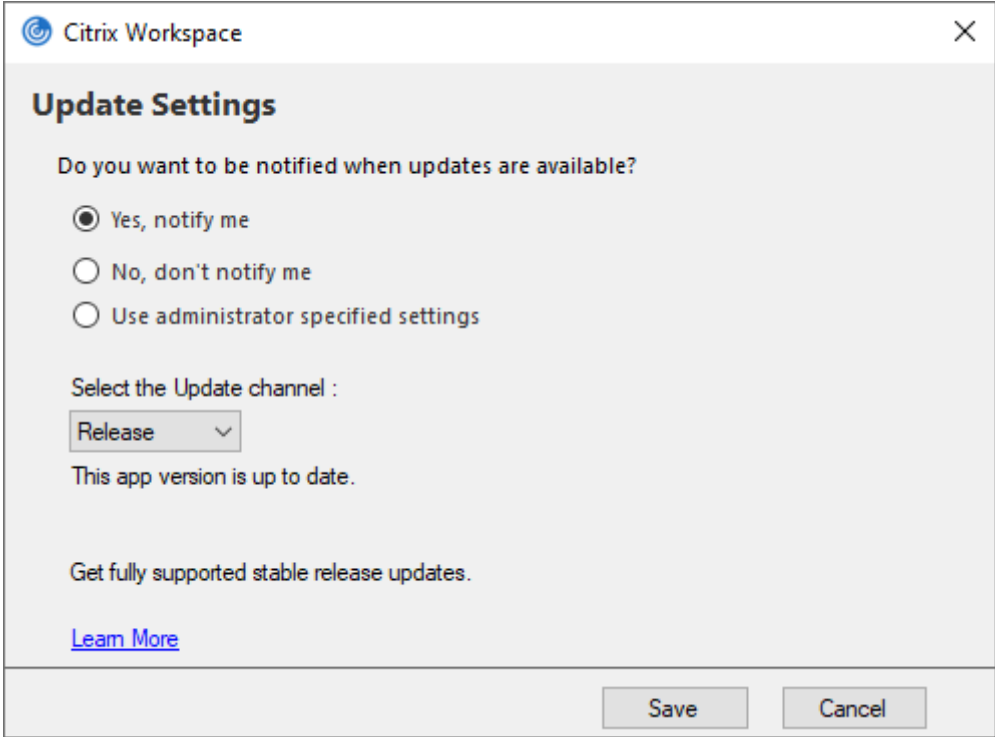

- 3. Selecione uma das seguintes opções:
	- Sim, notificar-me -você é notificado quando uma atualização estiver disponível para o aplicativo Citrix Workspace.
	- Não, não me notificar –você não é notificado quando uma atualização estiver disponível para o aplicativo Citrix Workspace. Verifique se há atualizações manualmente.
	- Usar configurações especificadas pelo administrador –usa as configurações definidas no servidor StoreFront.

**Nota:**

- As opções **Sim, notificar‑me** e **Não, não me notificar** são aplicáveis somente às ver‑ sões anteriores ao aplicativo Citrix Workspace 2207. Nas versões 2207 ou posteriores, a atualização do aplicativo Citrix Workspace é automática e você não é notificado quando uma atualização está disponível.
- Se o aplicativo Citrix Workspace estiver atualizado, a seguinte mensagem aparece na

caixa de diálogo **Citrix Workspace**:

**This app version is up to date.**

4. Clique em **Salvar**.

# <span id="page-34-0"></span>**Solução de problemas**

### November 26, 2023

Na versão 2309 do aplicativo Citrix Workspace, a opção **Solução de problemas** é introduzida para melhorar a experiência do usuário e prosseguir facilmente com a solução de problemas. Você pode clicar com o botão direito do mouse no ícone do aplicativo Citrix Workspace na bandeja do sistema que está localizada no canto inferior direito da tela e selecionar **Solução de problemas** para acessá‑ la.

As opções disponíveis em Solução de problemas são:

- Enviar feedback
- Coletar logs
- Verificar a configuração
- Redefinir dados do aplicativo
- Ajuda

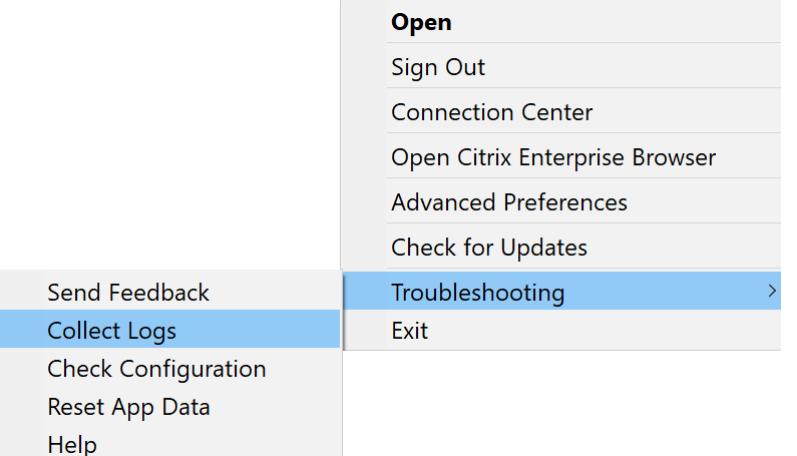

### **Enviar feedback sobre o aplicativo Citrix Workspace**

A opção **Enviar feedback** permite que você informe a Citrix sobre quaisquer problemas que você possa ter ao usar o aplicativo Citrix Workspace. Você também pode enviar sugestões para nos ajudar a melhorar sua experiência com o aplicativo Citrix Workspace.

Você pode enviar feedback usando as seguintes etapas:

1. Clique com o botão direito do mouse no ícone do aplicativo Citrix Workspace na área de notificação e selecione **Solução de problemas** > **Enviar feedback**. A tela **Enviar feedback** é exibida.

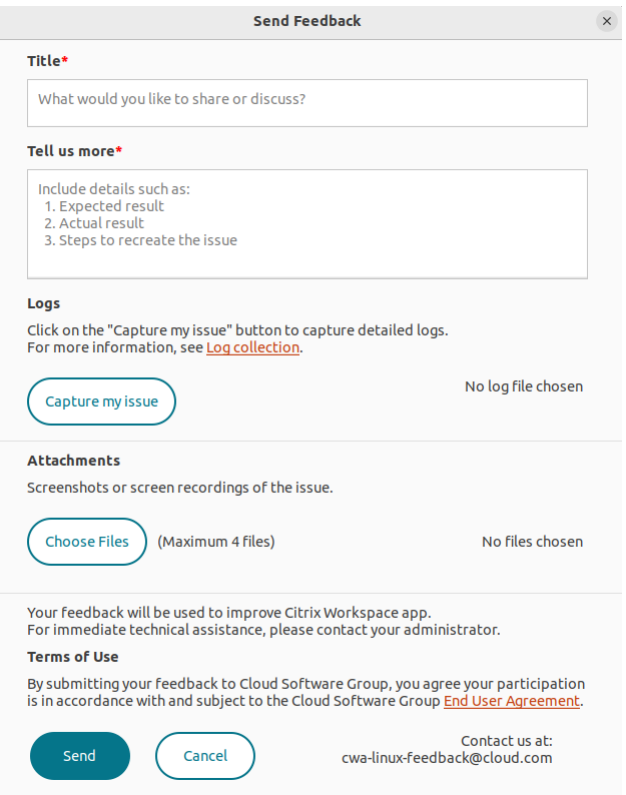

- 2. Forneça o **Título** do problema.
- 3. Adicione detalhes do problema no campo **Conte‑nos mais**.
- 4. Clique em **Capturar meu problema**. A tela **Coleta de logs** é exibida.

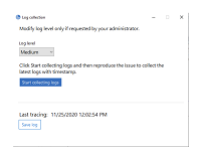

- a) Clique em **Iniciar a coleta de logs** e reproduza o problema para coletar os logs mais re‑ centes.
- b) Clique em **Parar a coleta de logs** após o problema ser reproduzido.

Ou,

Clique em **Coletar logs existentes** se você não conseguir reproduzir o problema.

- c) Clique em **Parar a coleta de logs** após o problema ser reproduzido.
- 5. Certifique‑se de que os arquivos de log sejam exibidos ao lado de **Capturar meu problema**.
- 6. Clique em **Escolher arquivo** e adicione anexos que descrevam seus problemas, como capturas de tela ou gravações de tela. O tamanho máximo de arquivo permitido para todos os anexos, incluindo o arquivo de log, é de 20 MB.
- 7. Clique em **Enviar**. A tela **Relatório de feedback** é exibida.

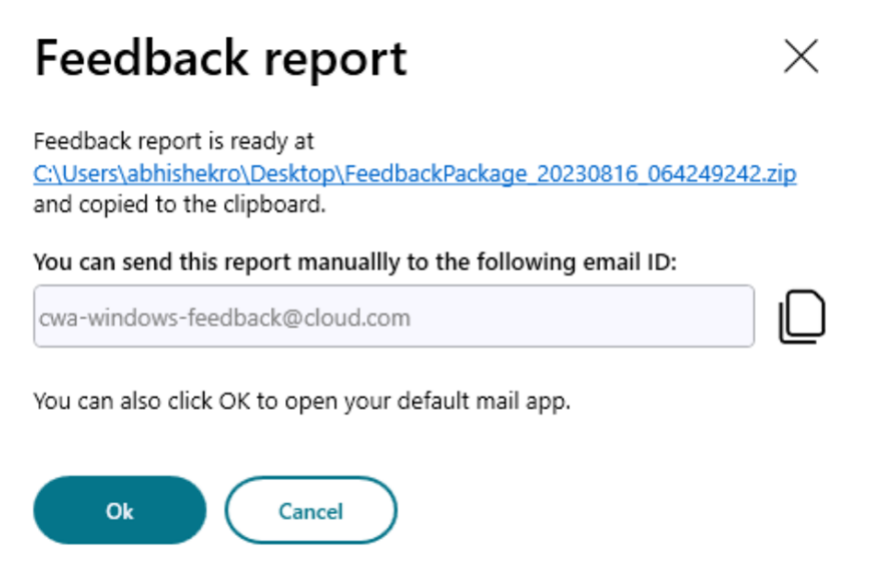

O arquivo.zip contém os arquivos de log, a descrição do problema como arquivos de teste e os anexos.

- 8. Você pode enviar o relatório de feedback para a Citrix usando as seguintes opções:
- Clique em **OK** para usar o aplicativo de email padrão no seu sistema.

Ou,

• Envie o relatório manualmente para o ID de email fornecido.

**Nota:**

Certifique‑se de que o arquivo.zip esteja anexado ao email.

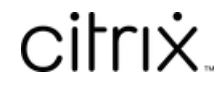

© 2024 Cloud Software Group, Inc. All rights reserved. Cloud Software Group, the Cloud Software Group logo, and other marks appearing herein are property of Cloud Software Group, Inc. and/or one or more of its subsidiaries, and may be registered with the U.S. Patent and Trademark Office and in other countries. All other marks are the property of their respective owner(s).

© 1999–2024 Cloud Software Group, Inc. All rights reserved. 37